## Qualtrics: Importing a Contact List from a File For Use in Sending out Feedback Form to Students

Please note: The instructions below assume you have student email addresses downloaded to a spreadsheet.

(Adapted from the Qualtrics help pages. (https://www.qualtrics.com/support/surveyplatform/contacts/contact-list-overview/#ImportingContactsFromACSVFile))

## Importing a Contact List from a File

## 1. Go to the **Contacts** page. **XM** Qualtrics Demo v Contacts Library  $\circledcirc$ Project П Admin Help + Create Sample **Create Contact List** Q, Search Contact Lists...  $\overline{2}$  $\equiv$  All Folders  $\bullet$ All Folders Filter By: All  $\sqrt{ }$  $\boxed{\square}$  Uncategorized  $\mathbf{E}$ Members Type  $4/13/18$  $\overline{\mathfrak{m}}$ 6 Q1 Distributions  $\bullet$ Last Modified: Mar 30, 2018 11:50 AM Mailing List + New Folder Members Type **CSAT Contact List TIT** 4 led: Aug 30, 2017 3:23 PM Mailing List Members Type Demo 11/29 **Titl** 4 Mailing List ast Modi ied: Nov 2, 2018 3:48 PM

2. Click **Create Contact List**.

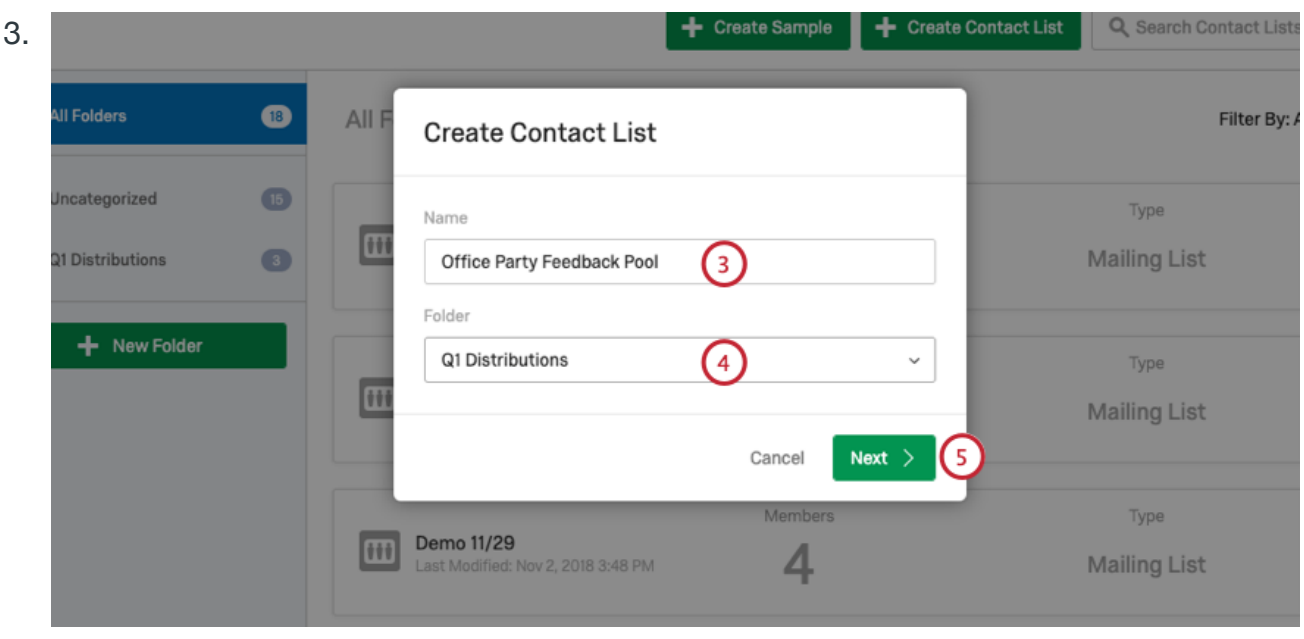

- 4. Assign your contact list to a folder (if no folder is assigned, your list will be placed in the default "Uncategorized" folder).
- 5. Click **Next**.
- 6. Choose **Import From a File**.

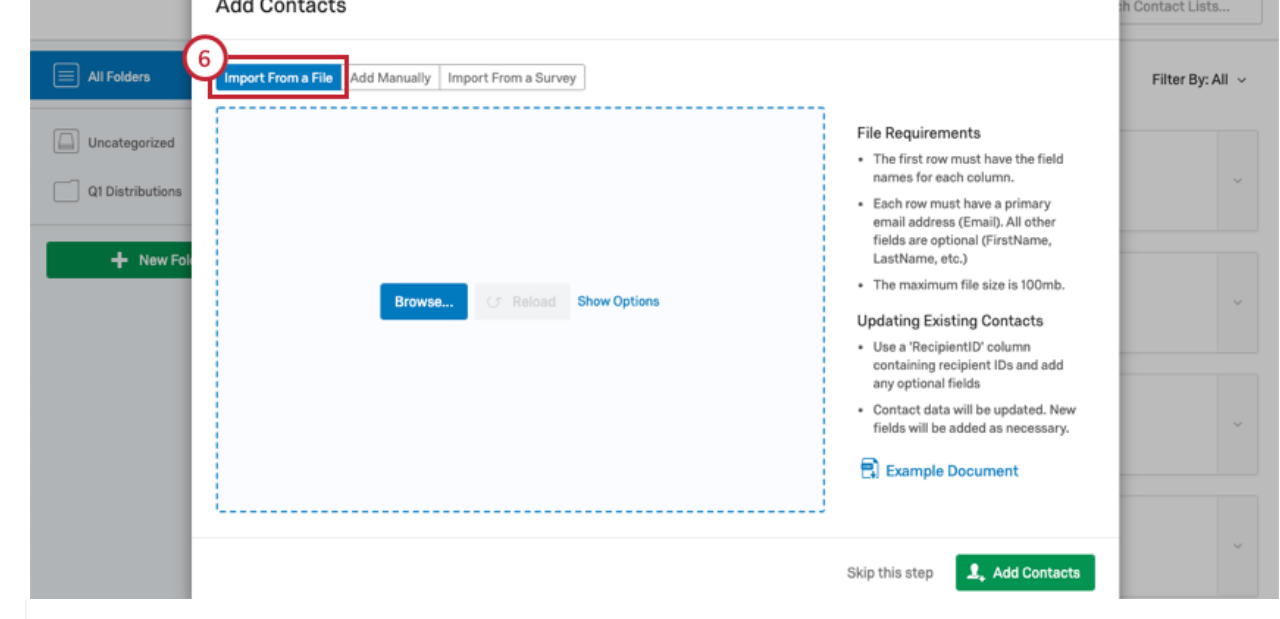

 $\overline{\phantom{a}}$ 

7. Create a file in Excel or another spreadsheet software. This is the Class Roster list. It should have email addresses (required) and names (optional).

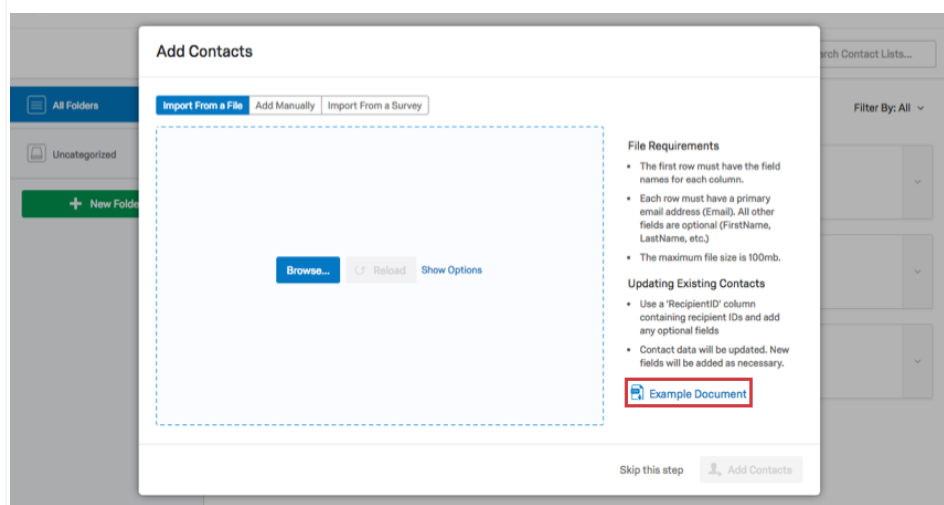

8. Make sure you have a column titled **Email**.

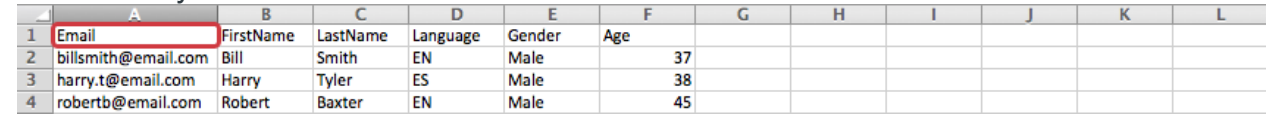

- 9. Fill out / add other desired columns (FirstName, LastName, Language, custom Embedded Data fields, etc.). Note that order of columns doesn't matter. However, spelling, capitalization, and spacing does matter.
- 10.Add contacts to your spreadsheet, with one row for each contact (each contact **must** have an entry in the Email column, though other columns may have blank cells).
- 11.Save the file as a **CSV (Comma Separated Values) with UTF-8 encoding**, or as a **TSV (Tab Separated Values)**. Note that the maximum file size for a contact list upload is 100 MB.

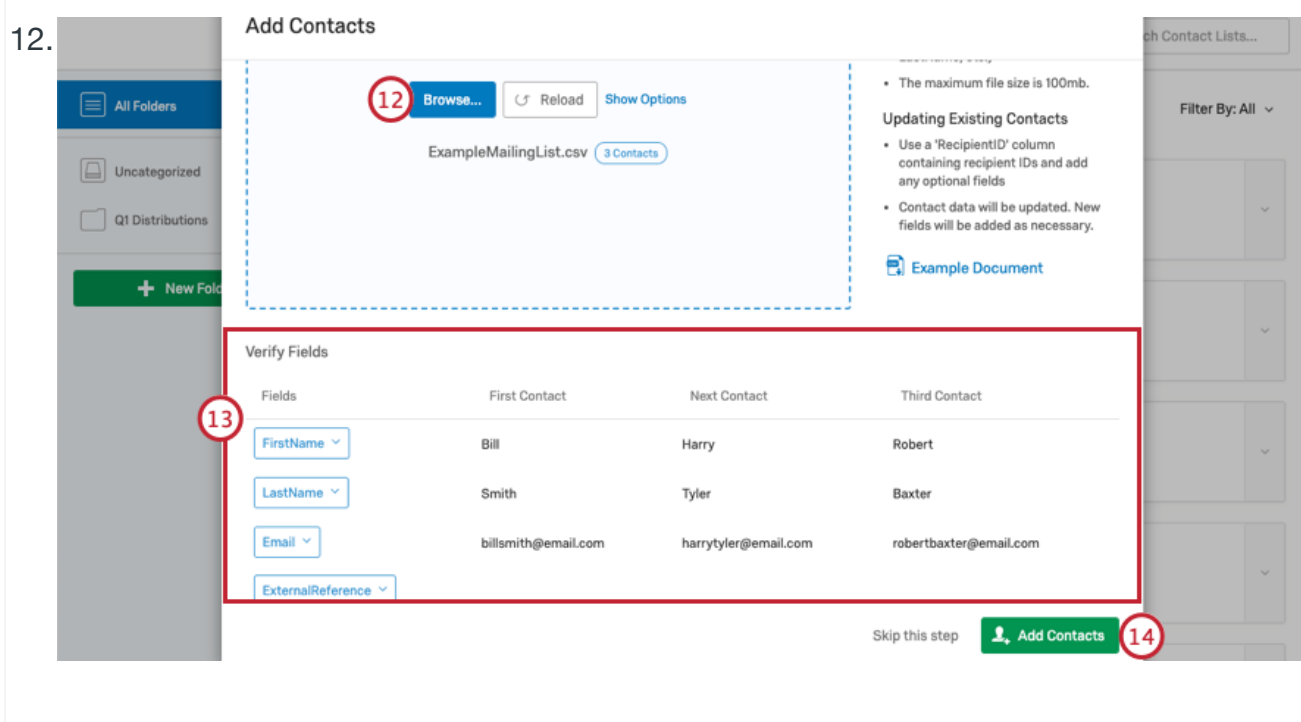

13.Review the **Verify Fields** preview of your contact list. If a field has not been properly recognized, click on the field name to view a dropdown of options and select the correct field.

**Qtip:** If the data is not formatted correctly in the preview (e.g., bunched up instead of divided into columns), your data may not be separating (or "delimiting") correctly. To fix, select the blue **Show Options** link and choose a

different **Delimiter** and/or **Enclosure**.

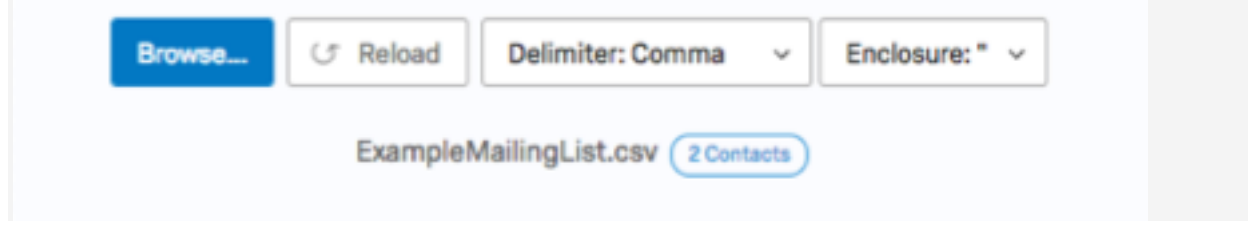

14.Click **Add Contacts**.